GPON HGU | 4GE+WIFI(Dual-Band) + Voice

# User Guide

Version: V1.0

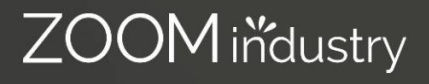

### **Content**

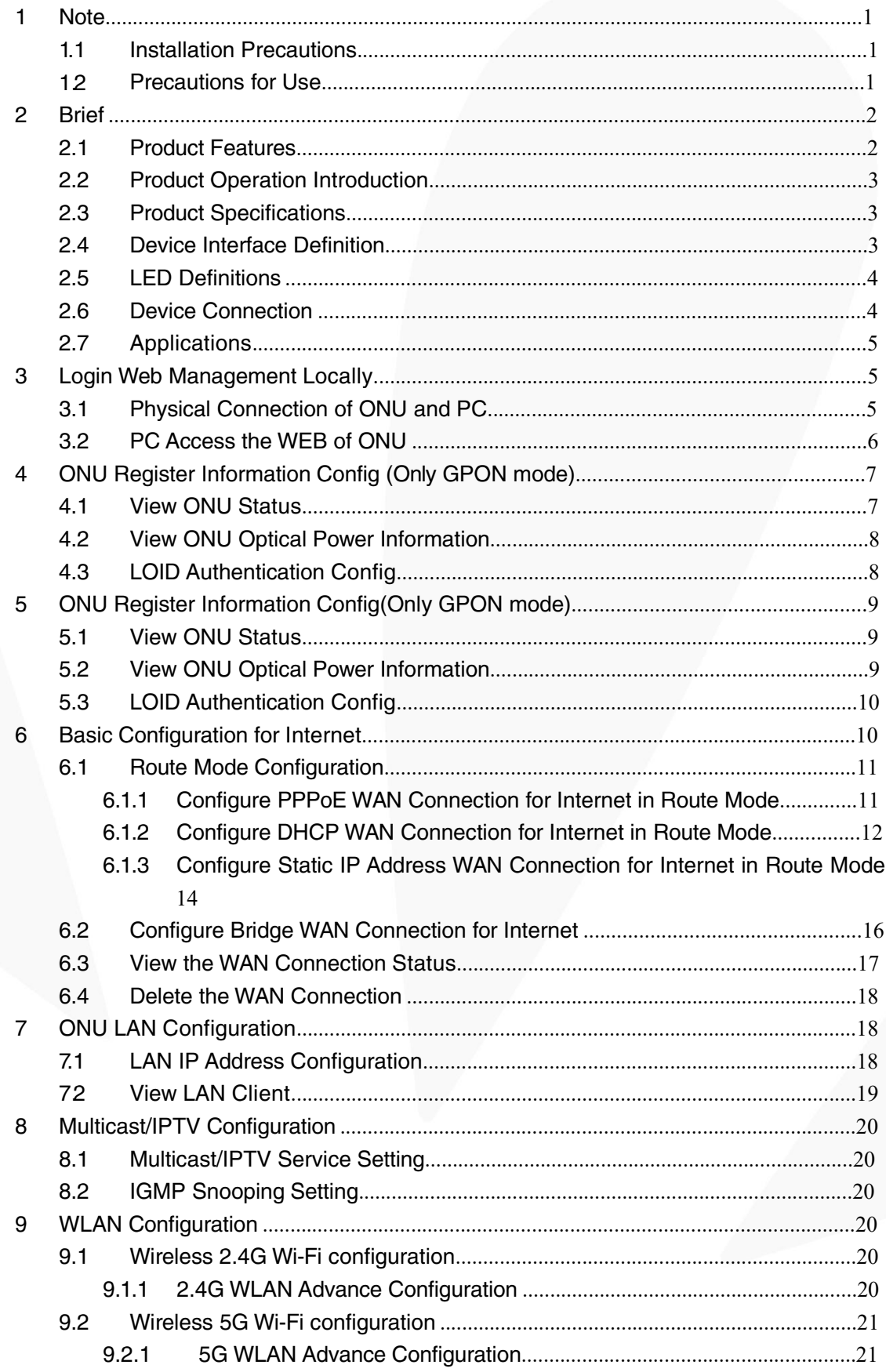

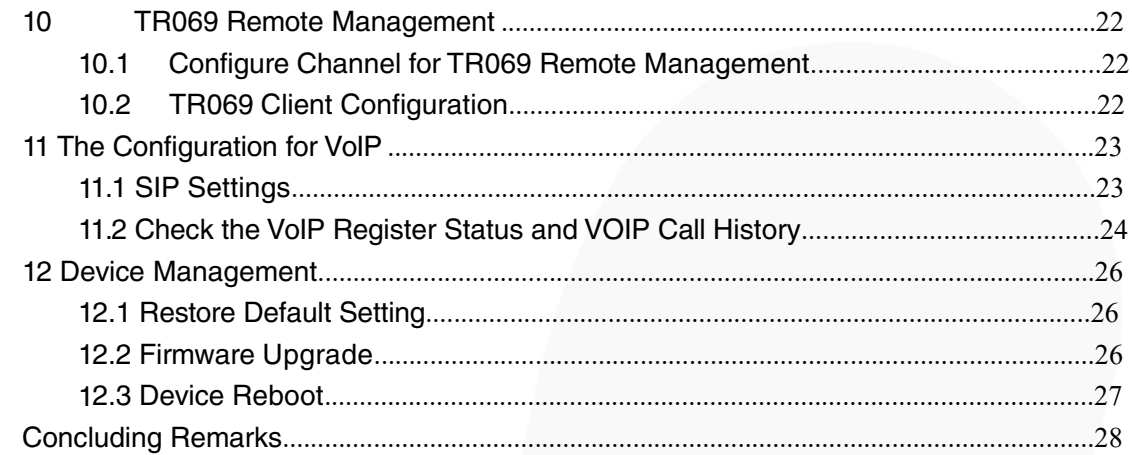

### <span id="page-3-0"></span>1 Note

#### 1.1 Installation Precautions

- $\bullet$ Do not place the equipment near flammable or conductive items, high temperatures (such as direct sunlight) or in wet conditions, or on a PC chassis, and check that the surrounding appliances are stable.
- Check the cable for aging. Check and verify that the AC or DC input voltage is within the permissible range of the device and that the polarity of the DC is correct.
- $\bullet$ Unless the manufacturer permit, use the type of power indicated on the label and the adapter supplied with the product.
- $\bullet$ To prevent damage to the product from lightning, make sure that the ground of the power outlet and the power adapter is securely grounded. In the thunderstorm, be sure to unplug the power and all the connections.
- $\bullet$ Equipment input voltage fluctuation should be less than 10%, the power plug, refrigerators, hair dryer and iron should not use the same socket.
- $\bullet$ To avoid electric shock or fire due to overload of the power outlet, damage to the cord or damage to the plug, check the power cord regularly. If damage is found, replace it immediately.
- Please place the device on a flat surface and cannot place items on the device.  $\bullet$
- Equipment is easy to produce heat when working, should maintain the appropriate cooling space to avoid damage caused by overheating products. The elongated hole on the shell is designed for heat dissipation. Keep the ventilation clean and avoid falling from the heat sink into the equipment. Otherwise, the equipment may be damaged or fire. Do not spill liquid onto the surface of the equipment.  $\bullet$

#### 1.2 Precautions for Use

- Please read the user manual carefully before using the equipment and follow all the precautions on the user manual and the product.
- Avoid eye looked at the optical interface directly, so as to avoid the laser beam emitted by the interface damage the eyes. Please try to wear safety glasses to effectively protect your eyes from damage. It is best to plug in the fiber optic interface jacket when the optical interface is not in use.
- Turn off the power when the device is not in use
- Before plugging the power supply, make sure that the power switch is turned off to avoid surge. Be careful when unplugging the power supply and the transformer temperature may be high.
- To ensure safety, do not open the enclosure of the device, especially when the device is powered up.  $\bullet$
- Unplug the power supply before cleaning the equipment. Use a soft dry cloth to clean the equipment to avoid the use of liquids or sprays.  $\bullet$
- Do not connect this product to any electronic product unless it is instructed by our customer engineer or your broadband supplier, as any incorrect connection may cause power or fire hazard.

1

#### <span id="page-4-0"></span>2 Brief

Realtek series GPON ONU is satisfying with Telecom, Radio and Television(IPTV), and Fiber to the home (FTTH) multi-service access. It's based on the mature, stable, high- cost performance GPON technology and has Gigabit, WLAN technology and powerful routing forwarding technology. Realtek series GPON ONU has a higher bandwidth, higher reliability, easy management, and good quality of service (QoS) guarantee with technical performance of equipment meet the ITU-T G. 984 requirements and have good compatibility with third party manufacturers OLT.

Realtek series GPON ONU can integrate wireless function with meet 802.11 n/b/g/ac technical standards and built-in high gain directional antenna, the wireless transmission rate up to 867 Mbps. It has the characteristics of strong penetrating power and wide coverage. It can provide users with more efficient data transmission security.

Note: This document is written in reference to 4GE+WIFI (Dual Band GPON HGU, the rest of GPON HGU can be referenced to this document configuration.

#### 2.1 Product Features

- Single-fiber access, providing broadband Wi-Fi, Internet service access, and so on.
- Comply with ITU-T G.984 and IEEE802.3ah technical standards
- WIFI-type equipment exact match 802.11 n/b/g/ac wireless standard protocol, support 20Mhz / 40Mhz/80MHZ
- Support PPPoE, DHCP, static IP broadband service access
- Support NAT, static routing, port forwarding
- Support data encryption, VLAN transparent transmission, vlan tag and other functions
- Support up and down bandwidth limit function
- Support upgrade through the OLT remote / local ONU WEB
- Support broadcast storm suppression
- Different data ports are isolated from each other
- Support OLT as SNMP-agent way of the unified management of the network management, easy to install and maintain
- Provide a variety of fault alarm function, easy to fault diagnosis
- Support DBA technology and priority based on the dual management model to ensure that the user's minimum specified bandwidth requirements

<span id="page-5-0"></span>2.2 Product Specifications

- Ambient temperature: 0°C~50°C

- Relative humidity: 10% to 90% (non-condensing)

- Power adapter input: 12 V/1.5A
- TX Optical Power: 0.5~5dBm
- RX Opitcal Power: -8~-28 dBm (GPON)

2.3 Device Interface Definition

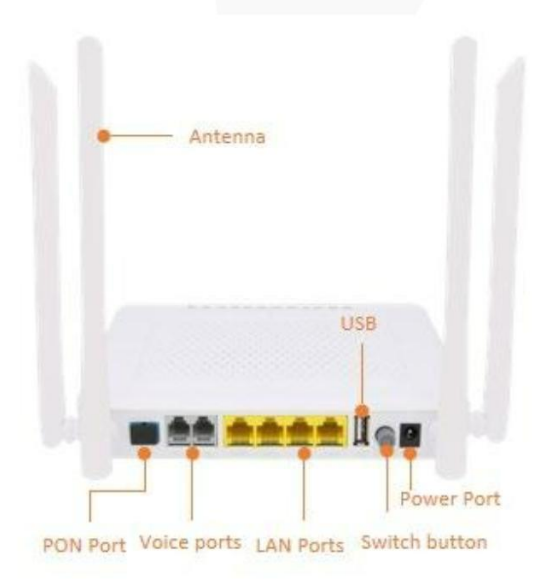

#### <span id="page-6-0"></span>2.4 LED Definitions

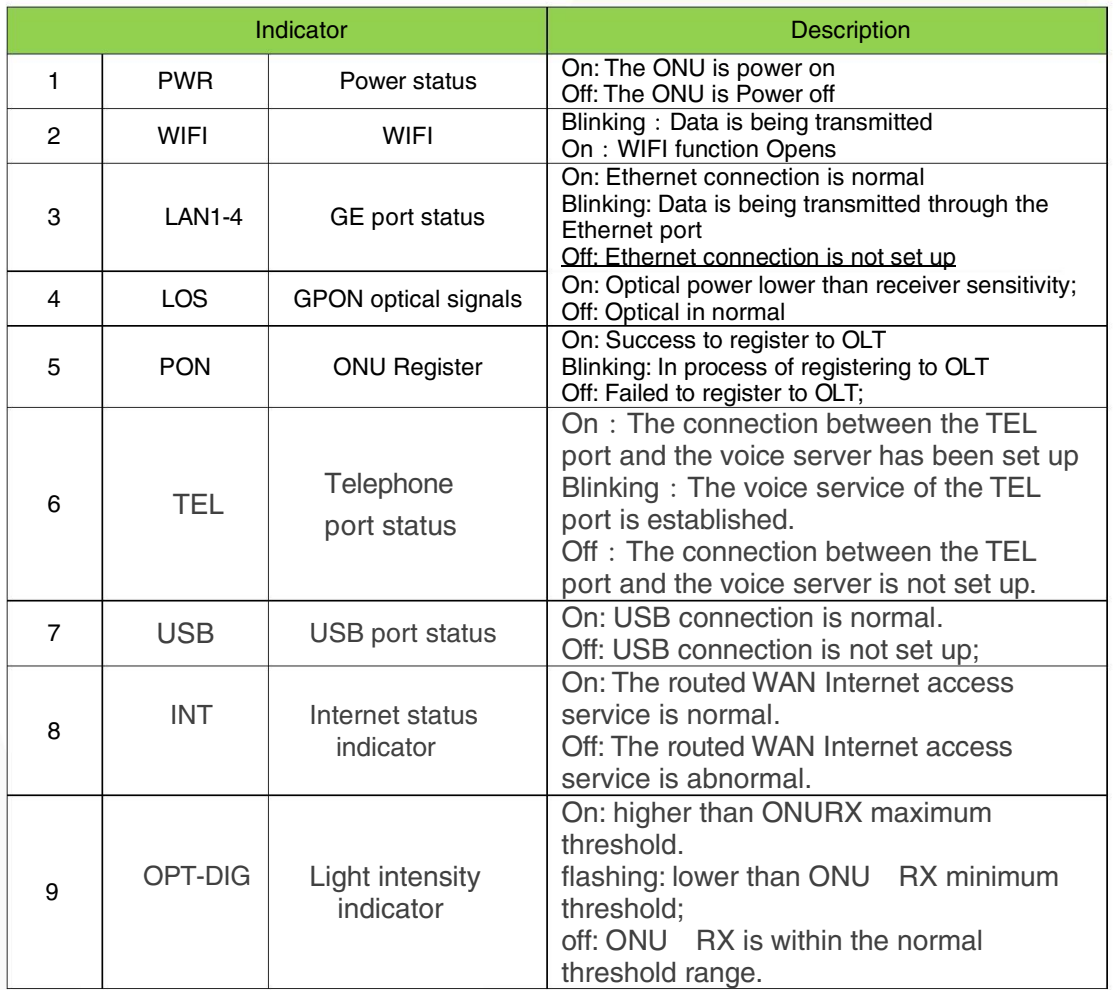

#### 2.5 Device Connection

- Connect the fiber: Insert the SC fiber connector into the PON connector on the rear panel of the ONU.
- Connect the Ethernet cable: Connect the RJ-45 Ethernet cable to any LAN port and each home device.
- Connect the AC adapter: Plug the AC / DC adapter into the AC wall jack and the ONU 12V DC power jack.

#### <span id="page-7-0"></span>2.6 Applications

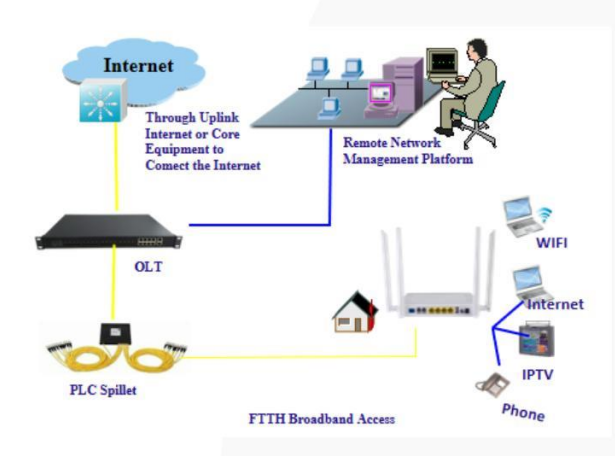

- 3 Login Web Management Locally
- 3.1 Physical Connection of ONU and PC
	- a) Local NIC of PC connects to LAN port or ETH port of ONU via wires.
	- b) Set the IP address of PC's local NIC as  $192.168.101.X (X:2-254)$ .

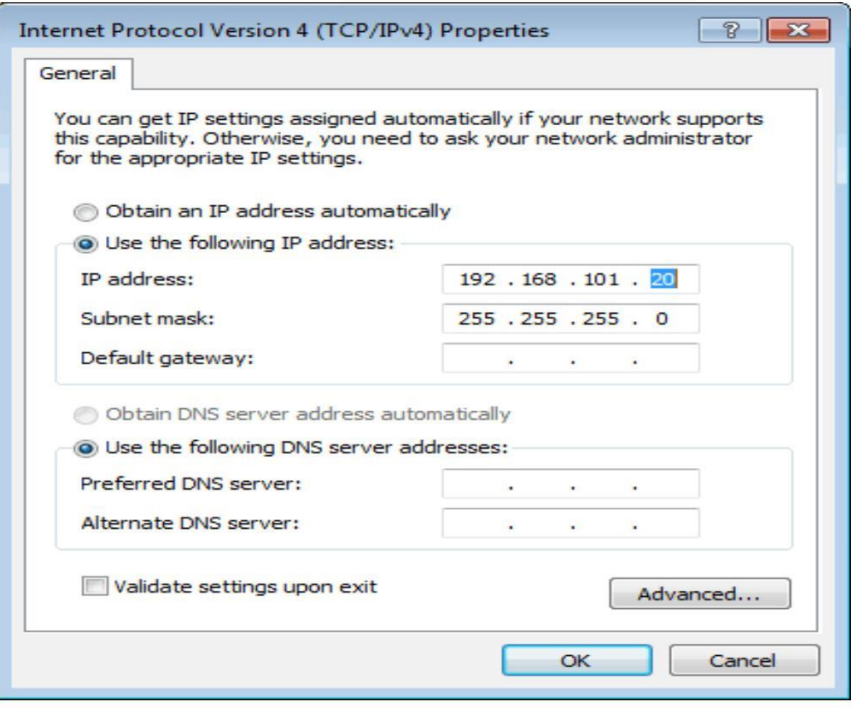

c) Open cmd windows and make sure that PC can ping the management IP (192.168.101.1) of ONU.

www.zoomindustry.com.br | (48) 3279-0400 | 0800 643 5890 | contato@zoomtecnologia.com.br Edifício Office Green - 816 - R. da Praça, 241 - Pedra Branca, Palhoça - SC, 88137-086

<span id="page-8-0"></span>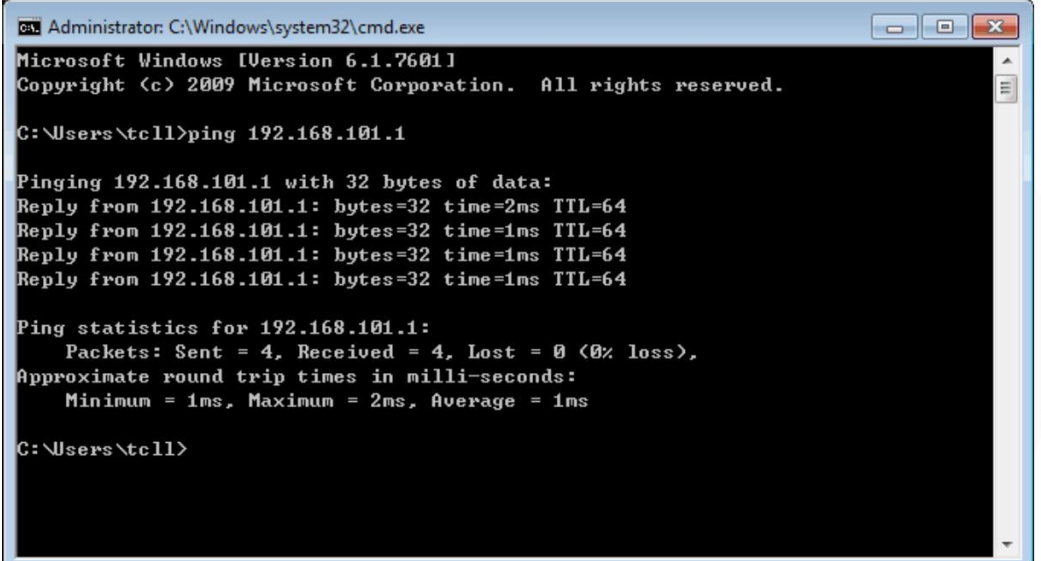

#### 3.2 PC Access the WEB of ONU

Make sure you can ping the ONU like #3.1. Open the IE Web browser (IE, Fir efox, Google), copy and paste URL: http: //192.168.101.1, the following pop-up Prom pt landin-g page:

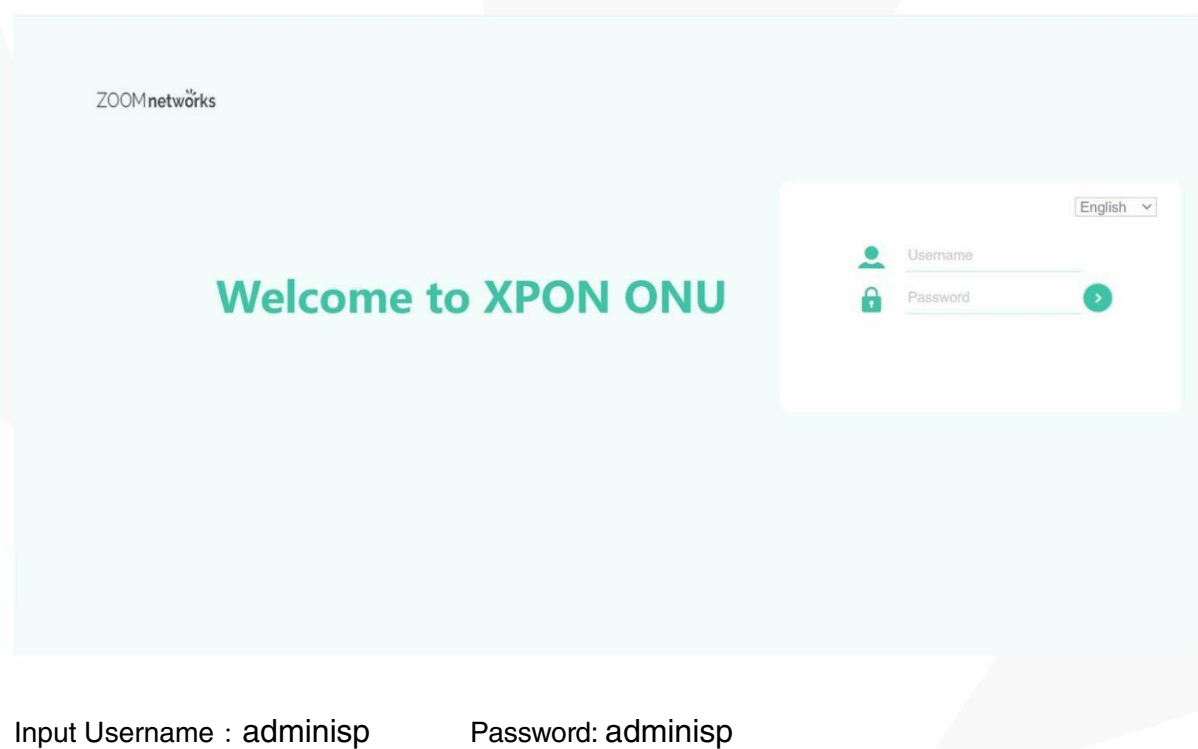

Click green button.The product basics page appears, as follows:

<span id="page-9-0"></span>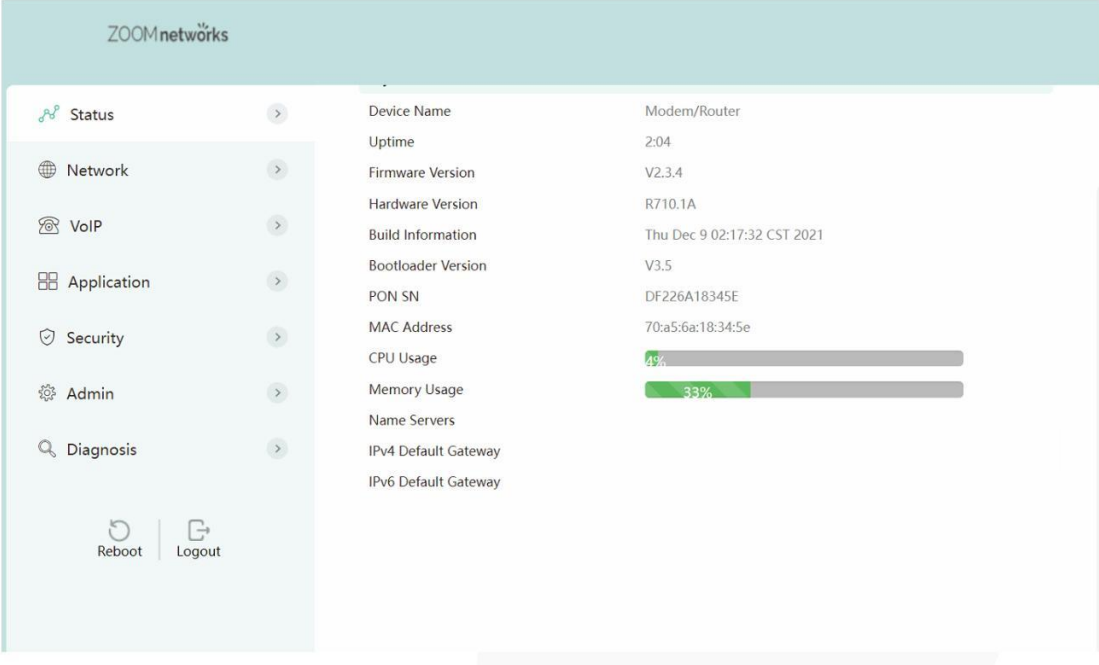

You can start further configuration.

4 ONU Register Information Config (Only GPON mode)

#### 4.1 View ONU Status

1. Login ONU WEB, select Status -> Network information -> PON, view the ONU PON status

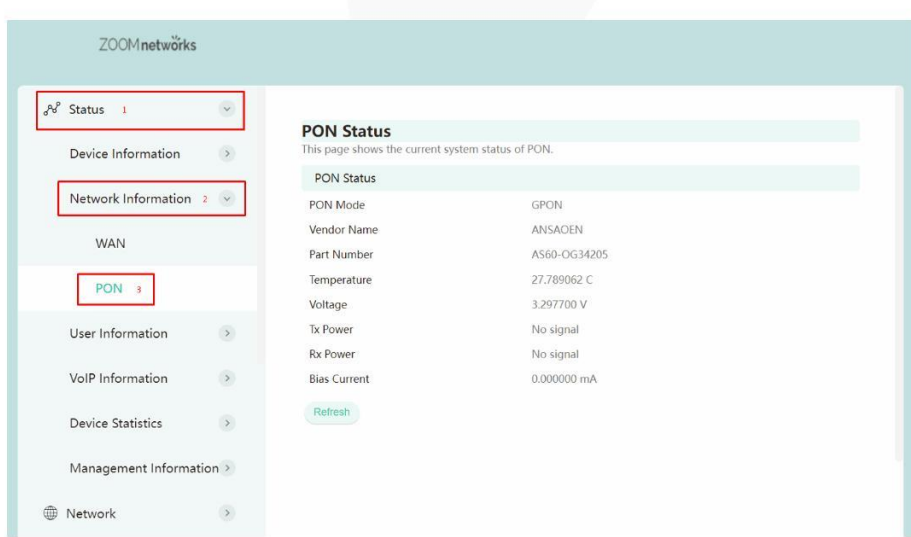

<span id="page-10-0"></span>4.2 View ONU Optical Power Information

1.Login ONU WEB, select Status ->Network information-> PON, view Rx power and Tx power of ONU:

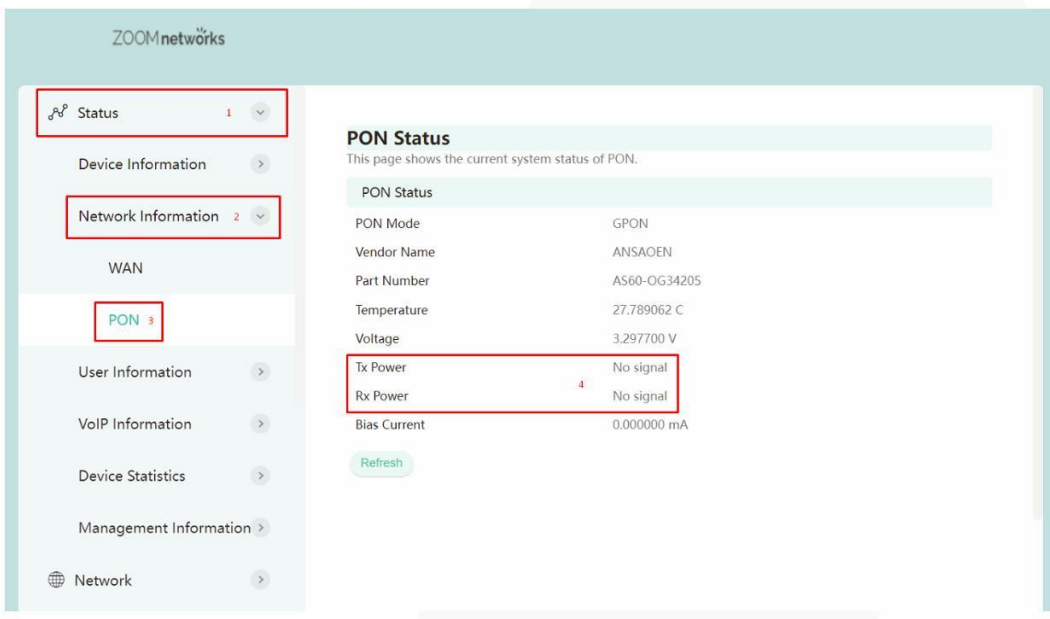

#### 4.3 LOID Authentication Config

LOID of ONU is mainly applicable of the authentication mode of LOID and LOID + Password for ONU. By default, ONU registers for the OLT by SN and rarely uses LOID for register. Normally, we needn't to configure LOID. But the configuration as follows:

1.Login ONU WEB, select Admin ->PON Setting, view or configure LOID and password of ONU:

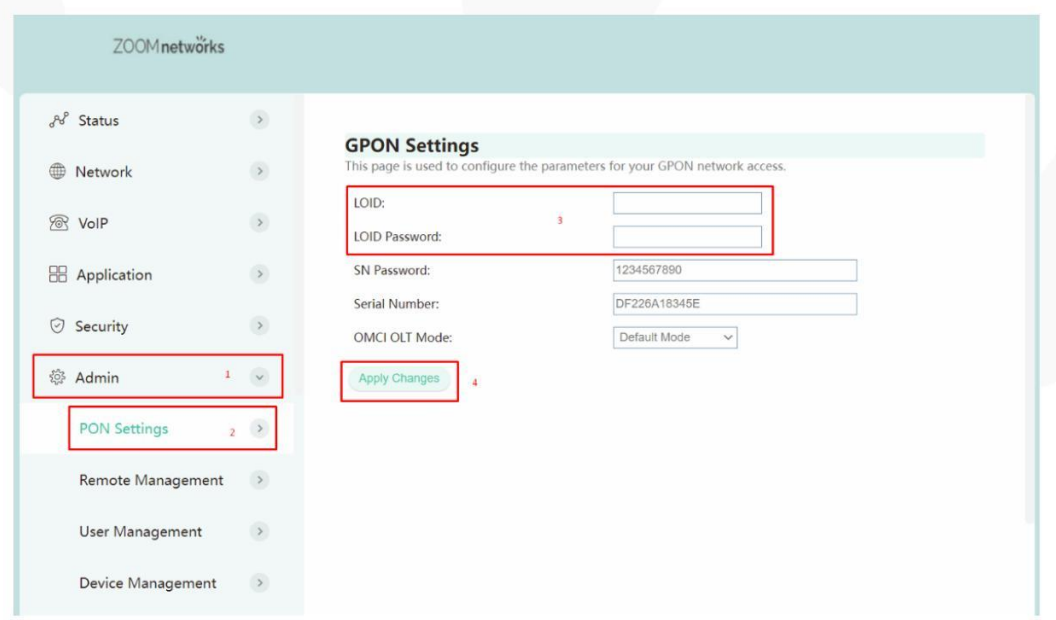

### <span id="page-11-0"></span>5 ONU Register Information Config (Only GPON mode)

#### 5.1 View ONU Status

2. Login ONU WEB, select Status ->Network information-> PON, view the ONU status:

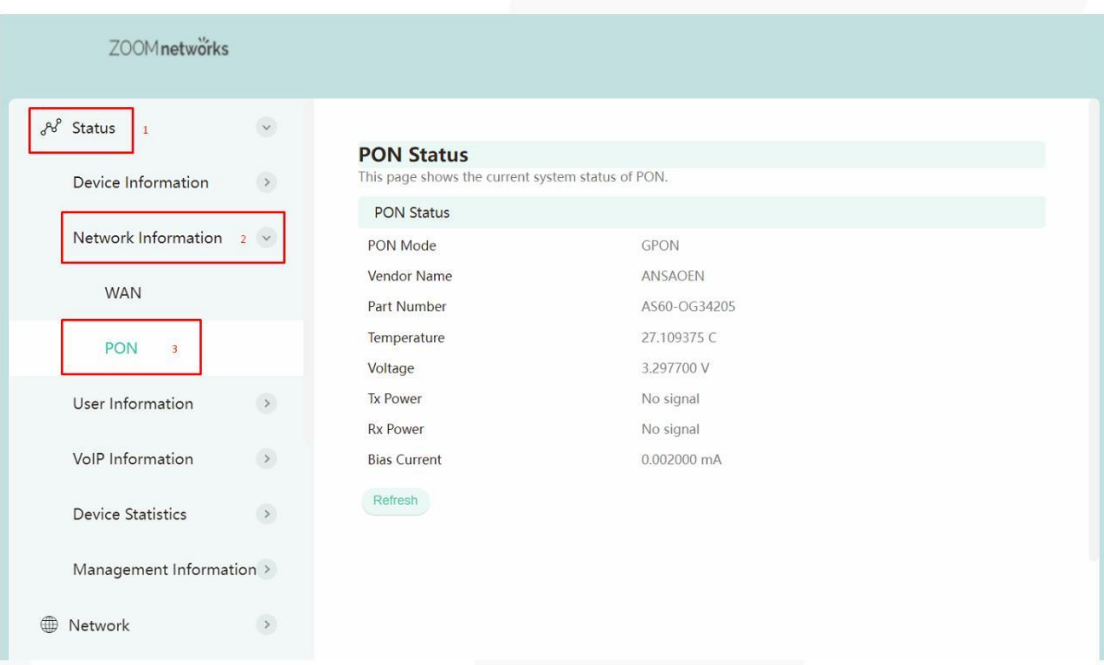

#### 5.2 View ONU Optical Power Information

1. Login ONU WEB, select Status ->Network information-> PON, view Rx power and Tx power of ONU:

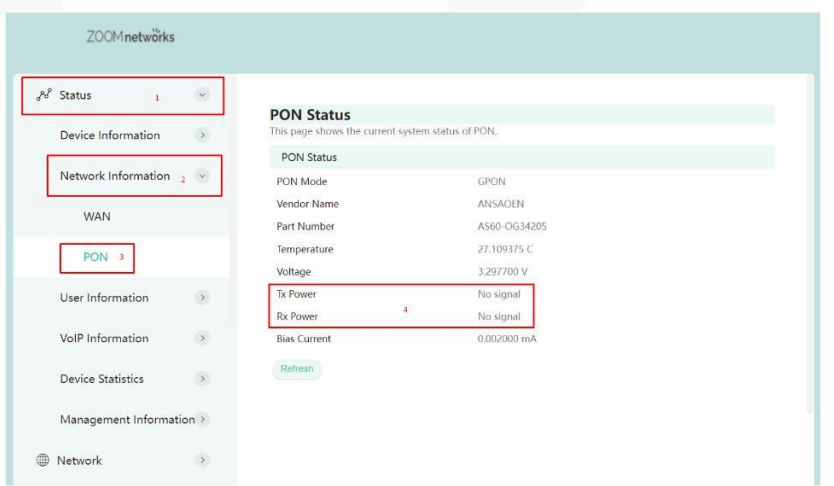

#### <span id="page-12-0"></span>5.3 LOID Authentication Config

LOID of ONU is mainly applicable of the authentication mode of LOID and LOID + Password for ONU. By default, GPON ONU registers for the OLT by MAC and rarely uses LOID for register. Normally, we needn't to configure LOID. But the configuration as follows:

1. Login ONU WEB, select Admin -> PON Settings ->GPON Settings, view or configure LOID and password of ONU:

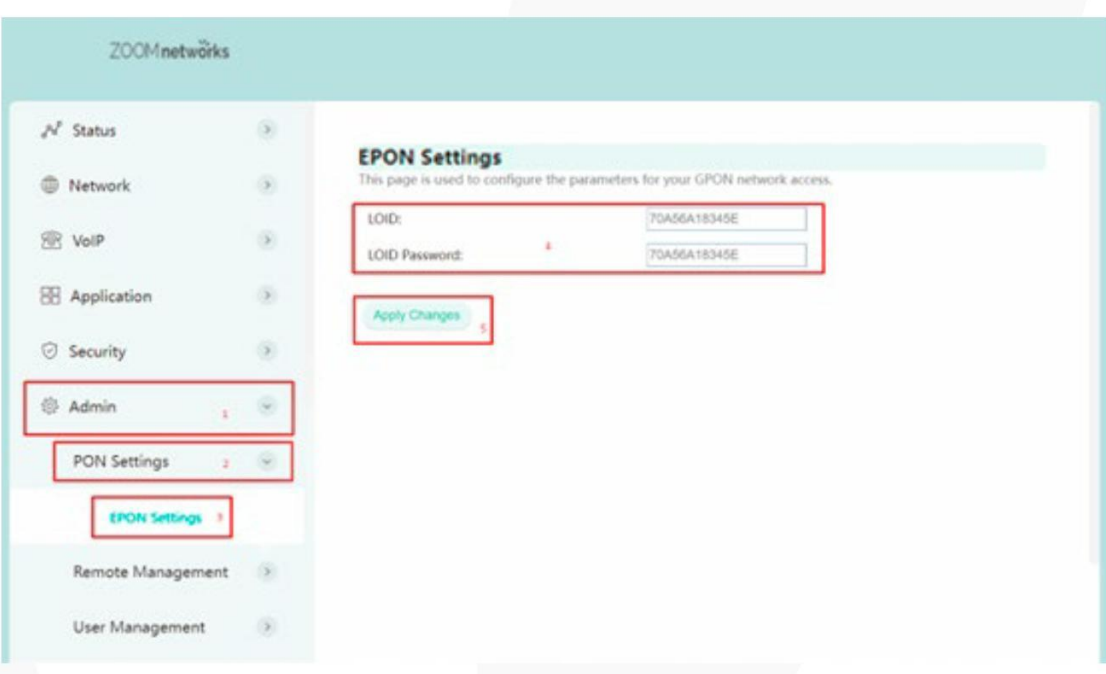

### 6 Basic Configuration for Internet

Home Gateway Unit (HGU) ONU supports route function, so that there are route mode and bridge mode for internet. The difference between route mode and bridge mode as follows:

Route mode: ONT as a home gateway equipment, ONT IP address can be obtained in three ways, which includes DHCP, Static IP Address and PPPoE. The IP address of the device on the user side is obtained through the DHCP address pool of the ONT, or by manually setting.

Bridge mode: The ONT does not obtain the IP address assigned by the upper device or cannot manually set the static IP address. It is used as a relay device and does not process the data. There are three ways to obtain the IP address of the user side device, namely DHCP, PPPoE, Static IP Address.

### <span id="page-13-0"></span>700M netwörks

#### 6.1 Route Mode Configuration

6.1.1 Configure PPPoE WAN Connection for Internet in Route Mode

. Login ONU WEB, select Network -> WAN->WAN, and then there are some 1 parameters for us to configure as follows:

Enable Vlan】We can set this option according to your network plan. If there is 【 vlan in the network for internet, we have to check 'Enable VLAN ' option. If not, we needn't check this option, which will be VLAN transparent mode.

【 Vlan ID】Configure this option according to our network plan.

【 802.1p\_Mark】Set the priority of vlan, The same as "enable Vlan", depending on the network vlan planning to configure. The default priority is 0.

【 Service Type】Choose PPPOE.

【 Eable NAPT】Check ' NAPT 'feature;NAPT is mainly used for address translation function of local network and external network.The default is checked enable status. If you do not check this option, maybe you can't surf the internet.

【Admin Status】default is Enable.

【Connect Type】Choose Internet.

【MTU】The default is 1492; we have to change to lower MTU, such as 1400, if we

can ping the DNS but not access the website via WEB broswer.

【 IP Protocol】Select 'Ipv4'; If there is Ipv6 in the network, we can select ' Ipv4/Ipv6 '.

【 User Name】Type PPPoE account, normally offered by ISP, for Internet;

【 Password】Type PPPoE password, normally offered by ISP, for Internet;

【 Bind port】Bind the physical ports (Lan port 1-4 and wireless) with PPPoE WAN

connection.

Note: By default, all LAN ports and WIFI data are not bound by this WAN connection (a LAN and WIFI SSID can only be bound to a WAN connection at the same time).

<span id="page-14-0"></span>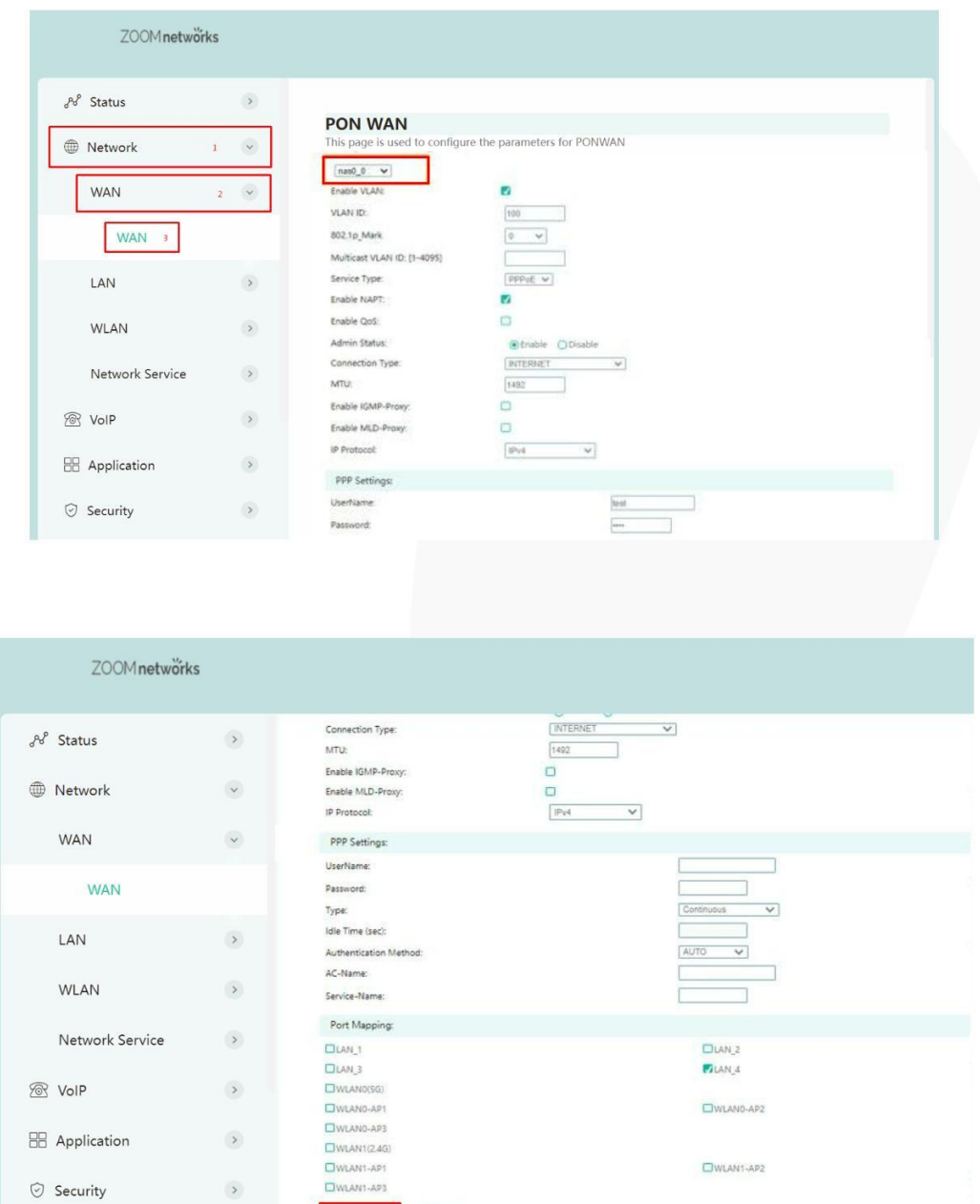

2. After configuring the parameters of PPPoE WAN connection as above, click 'Apply Changes' to finish the setting.

6.1.2 Configure DHCP WAN Connection for Internet in Route Mode

1. Login ONU WEB, select Network -> WAN->WAN, and then there are some parameters for us to configure as follows:

Enable Vlan】We can set this option according to your network plan. If there is 【 vlan in the network for internet, we have to check 'Enable VLAN ' option. If not, we needn't check this option, which will be VLAN transparent mode.

【 Vlan ID】Configure this option according to our network plan.

【 802.1p\_Mark】Set the priority of vlan, The same as "enable Vlan", depending on the network vlan planning to configure. The default priority is 0.

【Service Type】Choose IPOE.

【Eable NAPT】Check ' NAPT 'feature;NAPT is mainly used for address translation function of local network and external network. The default is checked enable status. If you do not check this option, maybe you can't surf the internet.

【Admin Status】default is Enable.

【Connect Type】Choose Internet.

【MTU】The default is 1500; we have to change to lower MTU, such as 1400, if we can ping the DNS but not access the website via WEB browser.

IP Protocol】Select 'Ipv4'; If there is Ipv6 in the network, we can select ' Ipv4/Ipv6 '. 【

Type】Select ' DHCP'. 【

【 Request DNS】Selected 'enable', the ONU will get DNS from upper DNS server automatically; Selected 'Disable', we have to configure an static DNS for the ONU by manual. We can configure one of them according to network plan.

【 Port Mapping】Bind the physical ports (Lan port 1-4 and wireless) with DHCP WAN connection.

Note: By default, all LAN ports and WIFI data are not bound by this WAN connection (a LAN and WIFI SSID can only be bound to a WAN connection at the same time).

2.After configuring the parameters of DHCP WAN connection as belows, click 'Apply Changes' to finish the setting.

<span id="page-16-0"></span>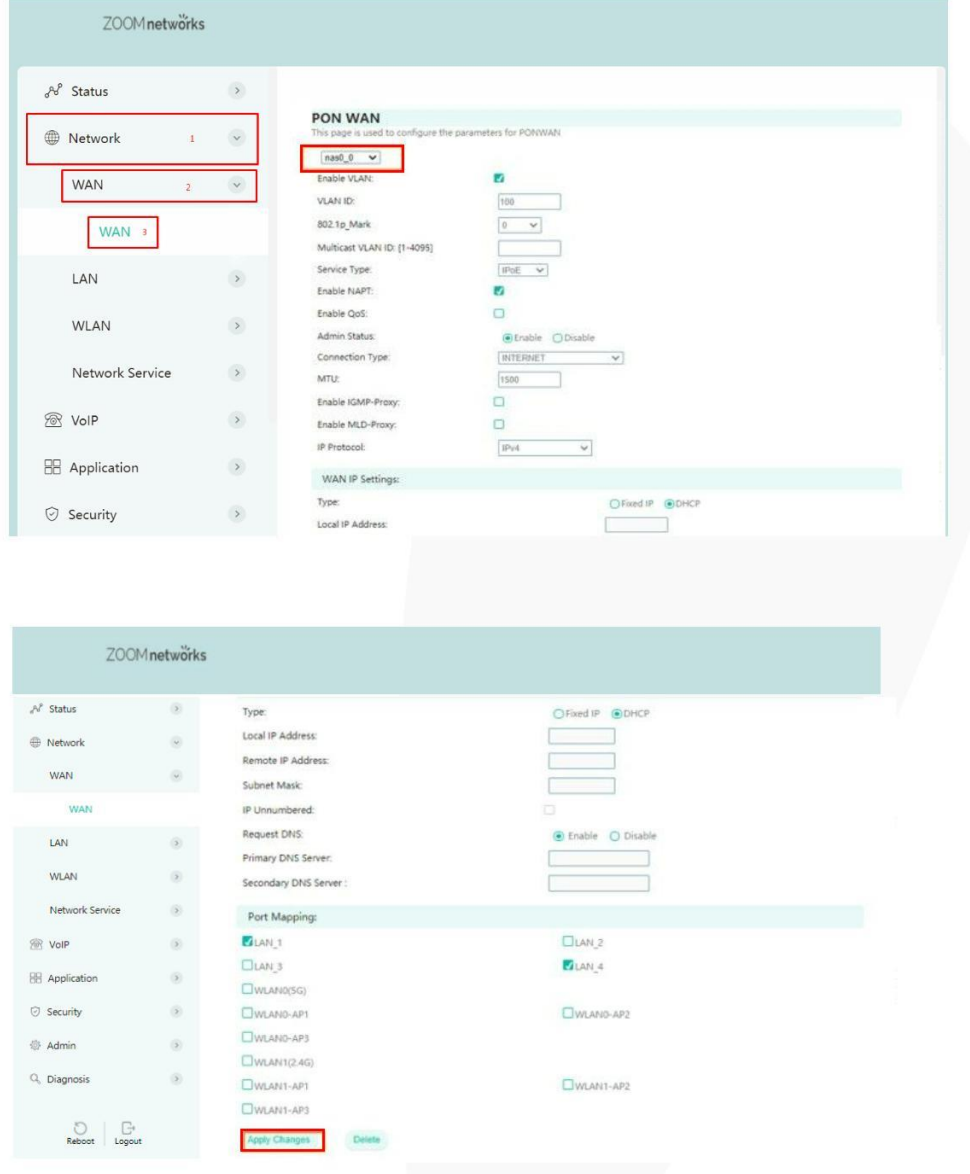

6.1.3 Configure Static IP Address WAN Connection for Internet in Route Mode

1. Login ONU WEB, select Network->WAN->WAN, and then there are some parameters for us to configure as follows:

Enable Vlan】We can set this option according to your network plan. If there is 【 vlan in the network for internet, we have to check 'Enable VLAN 'option. If not, we needn't check this option, which will be VLAN transparent mode.

【 Vlan ID】Configure this option according to our network plan.

【 802.1p\_Mark】Set the priority of vlan, The same as "enable Vlan", depending on the network vlan planning to configure. The default priority is 0.

【Service Type】Choose IPOE.

【Eable NAPT】Check ' NAPT 'feature;NAPT is mainly used for address translation

function of local network and external network. The default is checked

enable status. If you do not check this option, maybe you can't surf the internet.

【 Admin Status】default is Enable.

【 Connect Type】Choose Internet.

【MTU】The default is 1500; we have to change to lower MTU, such as 1400, if we

can ping the DNS but not access the website via WEB broswer.

IP Protocol】Select 'Ipv4'; If there is Ipv6 in the network, we can select ' Ipv4/Ipv6 '. 【

Type】Select ' Fixed IP'. 【

【Local IP Address】Set static IP address;

【Remote Address】Fill in the address of the gateway

【Subnet Mask】Set the mask of static IP address;

【Primary DNS Server】Set static primary DNS address and secondary DNS address;

【Secondary DNS Server】Set static second DNS address and secondary DNS

address;

【Port Mapping 】Bind the physical ports with Static WAN connection.

Note: By default, all LAN ports and WIFI data are not bound by this WAN connection (a LAN and WIFI SSID can only be bound to a WAN connection at the same time).

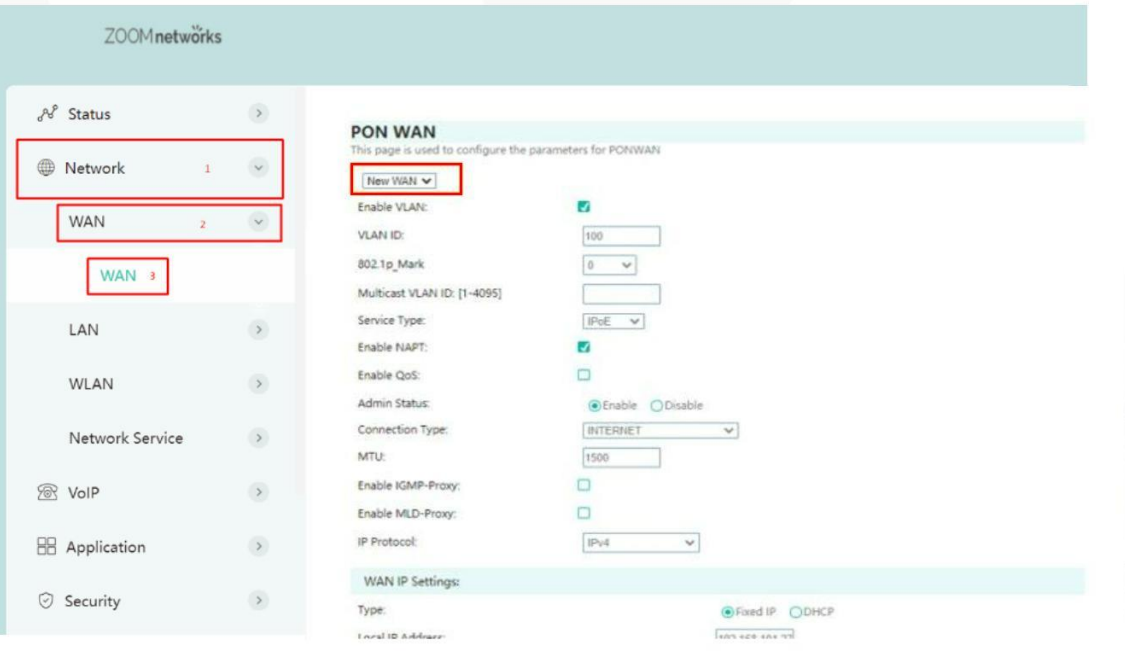

### <span id="page-18-0"></span>700M netwörks

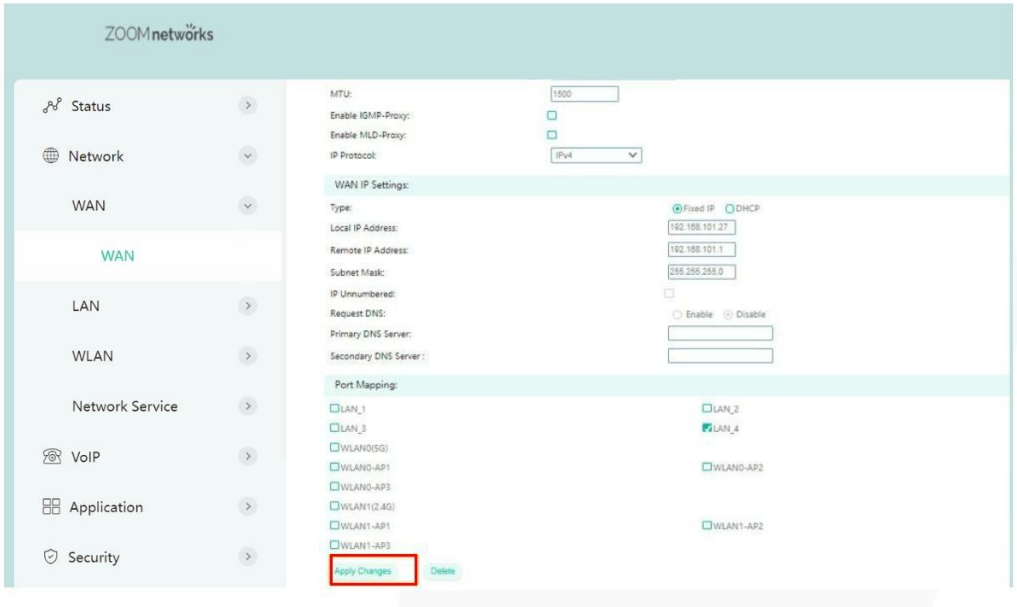

2. After configuring the parameters of Static IP WAN connection as above, click 'Apply Changes' to finish the setting.

#### 6.2 Configure Bridge WAN Connection for Internet

1.Login ONU WEB, select Network -> WAN->WAN, and then there are some parameters for us to configure as follows:

【Enable Vlan】We can set this option according to your network plan. If there is vlan in the network for internet, we have to check 'Enable VLAN 'option. If not, we needn't check this option, which will be VLAN transparent mode.

【 Vlan ID】Configure this option according to our network plan.

【 802.1p\_Mark】Set the priority of vlan, The same as "enable Vlan", depending on the network vlan planning to configure. The default priority is 0.

【 Service Type】Choose Bridged.

【 Admin Status】default is Enable.

【 Connect Type】Choose Internet.

【Port Mapping】Bind the physical ports (Lan port 1-4 and wireless) with Bridge

WAN connection.

Note: By default, all LAN ports and WIFI data are not bound by this WAN connection (a LAN and WIFI SSID can only be bound to a WAN conection at the same time).

<span id="page-19-0"></span>2.After configuring the parameter of Bridge WAN connection as above, click 'Apply Changes' to finish the setting.

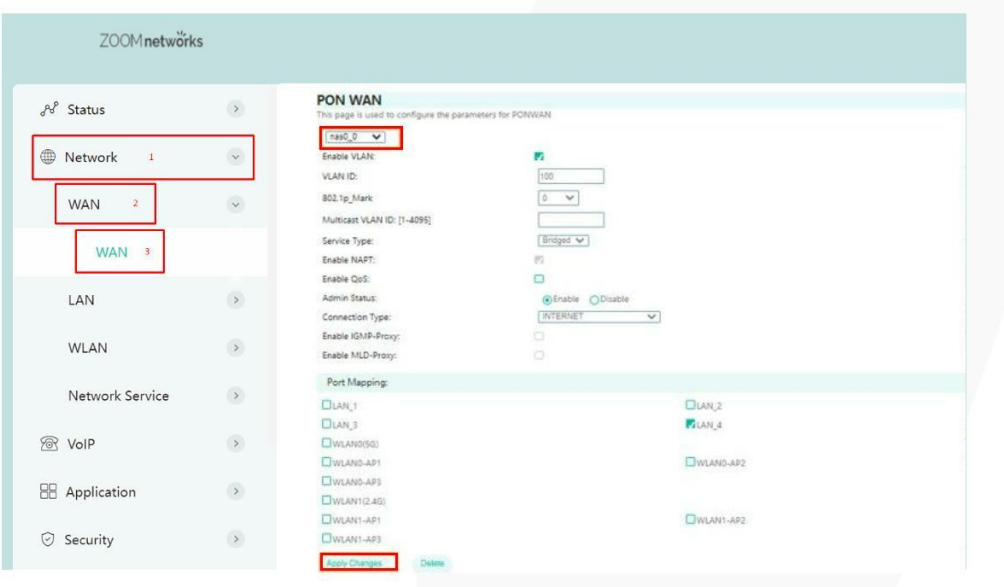

#### 6.3 View the WAN Connection Status

1. Login ONU WEB, select Status ->Network Information->WAN.In here, we can view WAN connection status, check the route WAN connection if it gets an IP address and Bridge WAN connection if it is UP. As follows:

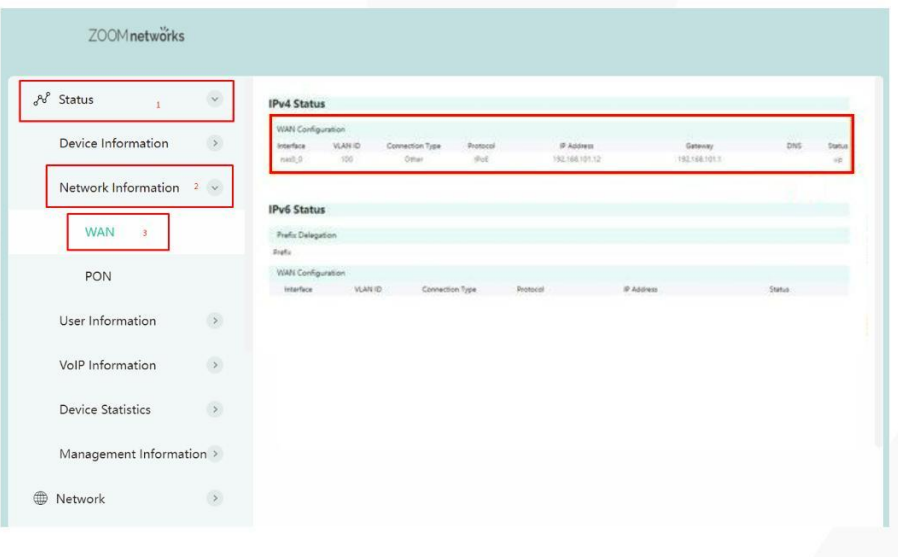

#### <span id="page-20-0"></span>6.4 Delete the WAN Connection

Login ONU WEB, select Network ->WAN->WAN, select a WAN connection in the icon in the box of Note 4, and then click the "Delete" button at the bottom of the page to complete the deletion:

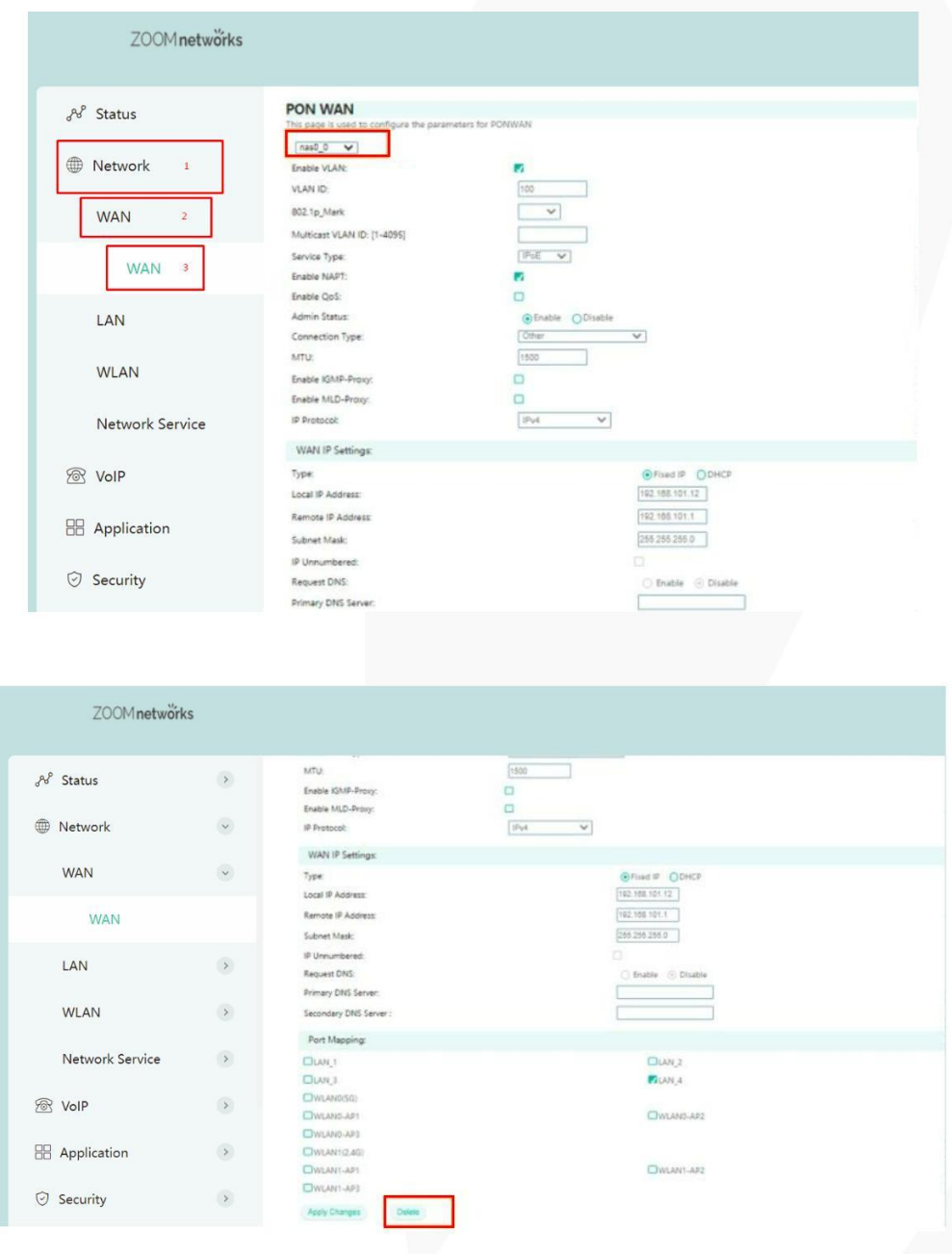

### 7 ONU LAN Configuration

#### 7.1 LAN IP Address Configuration

1.Login ONU WEB, select Network->LAN->IPV4 and then there are some parameters for us to configure as follows:

<span id="page-21-0"></span>【IP address】Set local management IP address of ONU.The default IP address is

192.168.101.1.

【Subnet mask】Set the mask of local management IP address of ONU.

【Ethernet to Wireless Blocking】default is Disable.

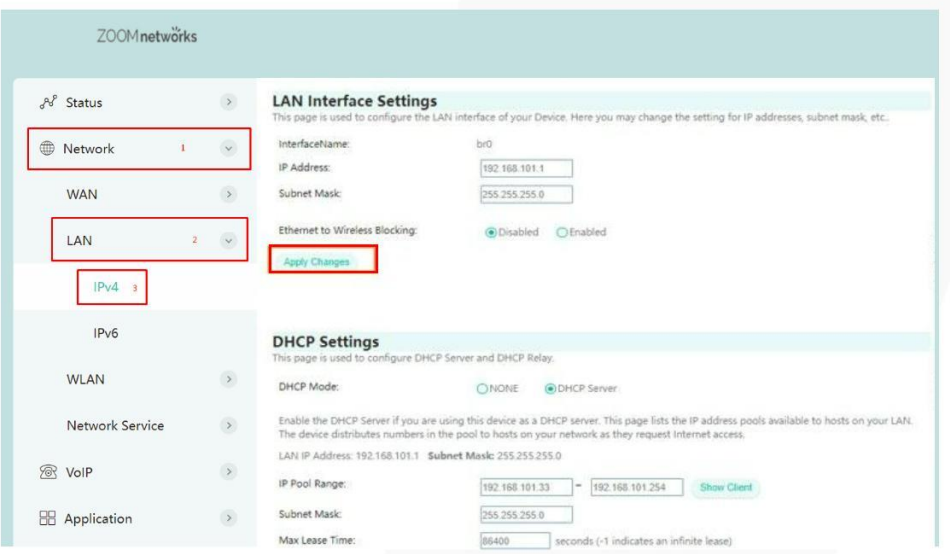

2.After configuring the parameters of LAN address as above, click 'Apply Changes' to finish the setting:

#### 7.2 View LAN Client

Login ONU WEB, select Status ->User Information->Ethernet. View client that access via LAN ports.As follows:

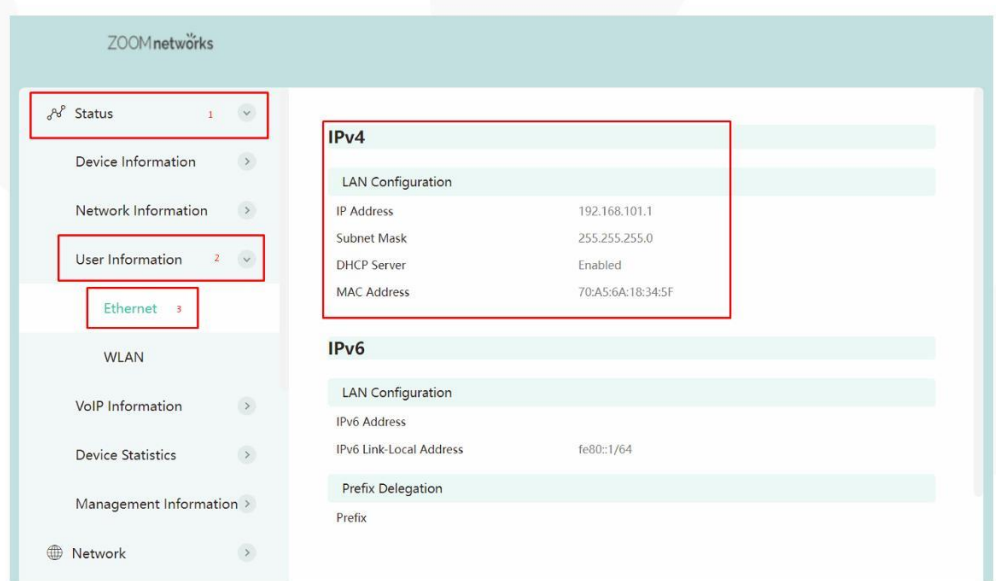

### <span id="page-22-0"></span>8 Multicast/IPTV Configuration

#### 8.1 Multicast/IPTV Service Setting

RTK solution ONU multicast / IPTV service settings are mainly through the OLT to configure, including multicast vlan, snooping configuration can be configured through the OLT. The specific configuration can refer to each manufacturer's OLT to configure.

#### 8.2 IGMP Snooping Setting

1. Login ONU WEB, select Application -> IGMP -> IGMP Snooping. Enable or disable IGMP Snooping function and click 'Apply Changes' button to finish the setting as follows:

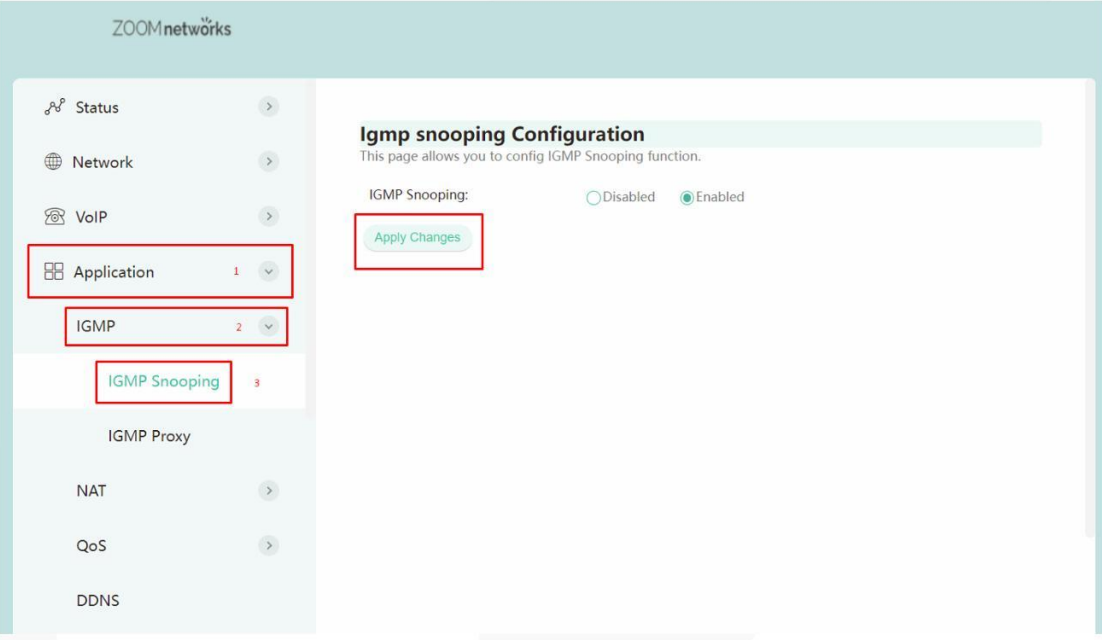

### 9 WLAN Configuration

9.1 Wireless 2.4G Wi-Fi configuration

#### 9.1.1 2.4G WLAN Advance Configuration

1. Login ONU WEB, select Network->WLAN->2.4G Advance, and then there are some parameters for us to configure as follows:

【 Band】The default is 2.4GHz(B+G+N).

【 Country/Region】Choose the corresponding city according to your own area.

【 Channel Width】default is 40 MHZ;

【 Channel Number】The default is Auto;We can select a channel without glitches

by manual according to the surrounding environment;

<span id="page-23-0"></span>2. After setting wireless configuration, click 'Apply Changes' button to finish setting.

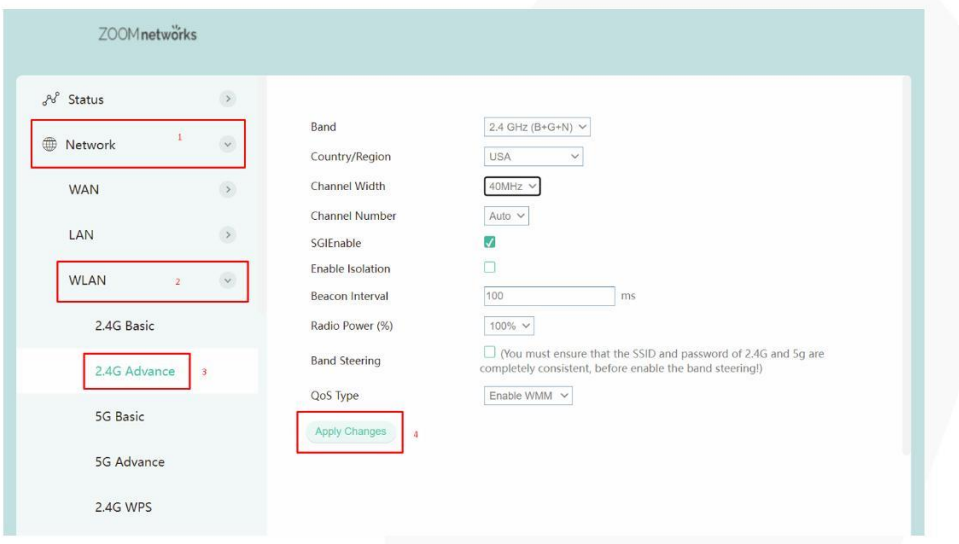

#### 9.2 Wireless 5G Wi-Fi configuration

#### 9.2.1 5G WLAN Advance Configuration

1. Login ONU WEB, select Network->WLAN->5G Advance, and then there are some parameters for us to configure as follows:

【 Band】The default is 5GHz(A+N+AC).

【 Country/Region】Choose the corresponding city according to your own area.

【 Channel Width】default is 80 MHZ;

【 Channel Number】The default is Auto(DFS);We can select a channel without

glitches by manual according to the surrounding environment;

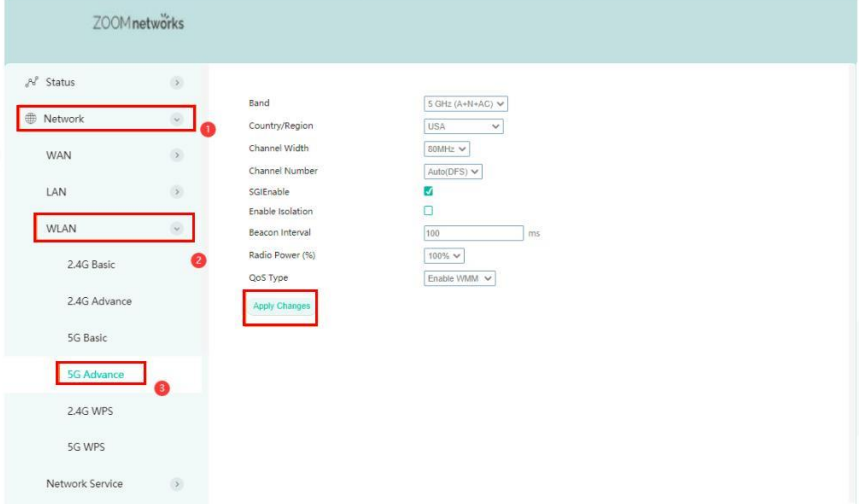

3. After setting wireless configuration, click 'Apply Changes' button to finish setting.

www.zoomindustry.com.br | (48) 3279-0400 | 0800 643 5890 | contato@zoomtecnologia.com.br Edifício Office Green - 816 - R. da Praça, 241 - Pedra Branca, Palhoça - SC, 88137-086

### <span id="page-24-0"></span>10 TR069 Remote Management

ONU TR069 remote management is mainly used for some network that support TR069 server centralized remote management, the current management is mainly used in many large networks, ONU as TR069 remote management of the client need to do the following settings.

#### 10.1 Configure Channel for TR069 Remote Management

Firstly, referred to #6.2, set a Route WAN connection with 'Service mode' as TR069, which is used to act as a channel for TR069 server.

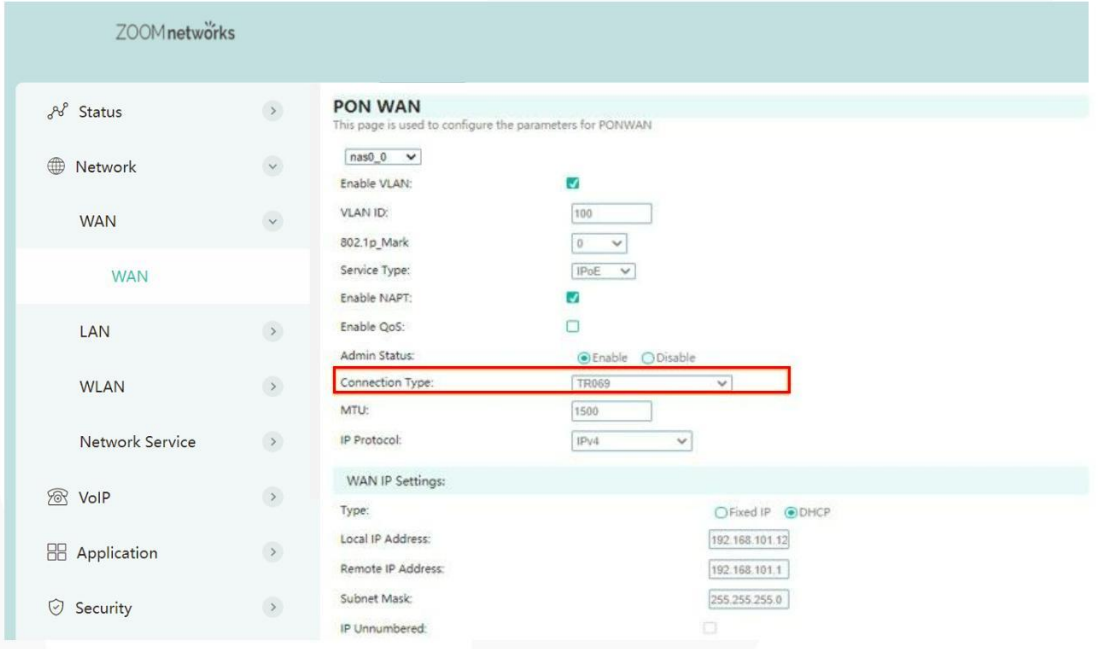

#### 10.2 TR069 Client Configuration

Login ONU WEB, selectAdmin->Remote Management.In this page, we can set ONU's parameter of TR069 client (Username, Password, URL address, connection request username and connection request password).

Note: All of parameters of TR069 are offered by ISP.

<span id="page-25-0"></span>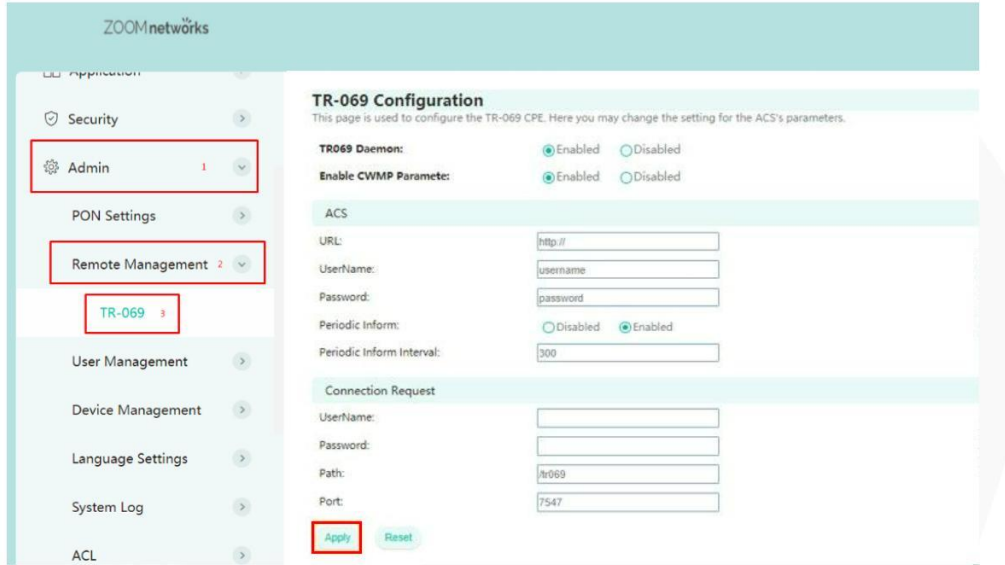

### 11 The Configuration for VoIP

#### 11.1 SIP Settings

Firstly, login onu's web and configure a WAN connection to carry Voice service according to #6.1 or 6.2 and select "VOICE" or "VOICE\_INTERNET" or "VOICE\_TR069" or

"VOICE\_INTERNET\_TR069"in Service List.

Then select Voip Settings->PORT 1(the operation of Port 2 is the same as Port 1), and then there are some parameters for us to configure as follows:

【 Display name】Fill in the Auth User name that can register to the voice server. 【 Number】Fill in the telephone number.

【 Login ID】ID for registration and authentication.

【 Password】Fill in the password that can register to the voice server.

【 Proxy】Check enable,enable this phone number.

【 Register Server】Fill in the Register Server's ip address.

<span id="page-26-0"></span>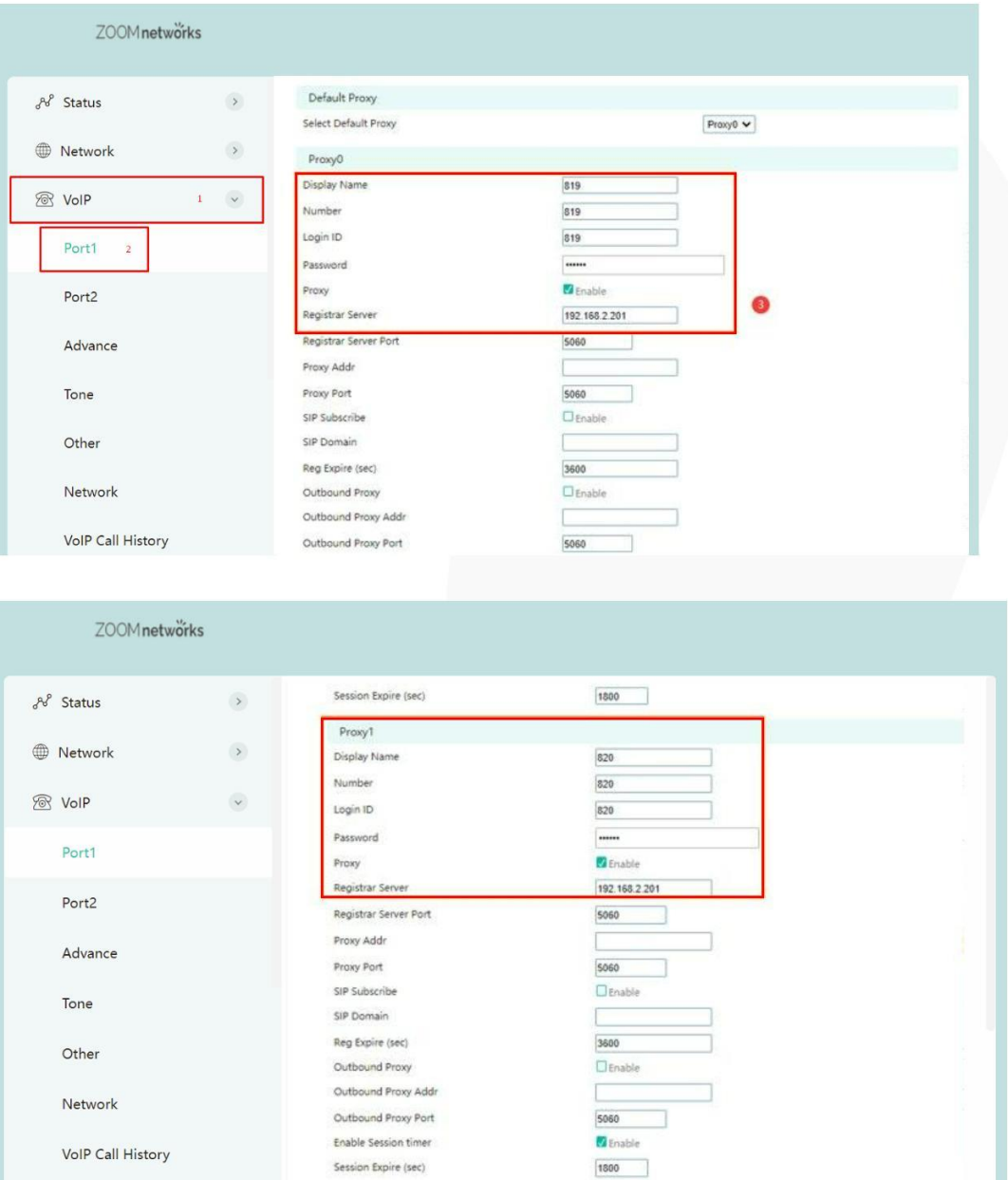

#### NOTE: proxy0 is the first choice, proxy1 is the backup, just fill in proxy0 normally

112 Check the VoIP Register Status and VOIP Call History

1. Login onu's web, select VoIP -> Register Status .

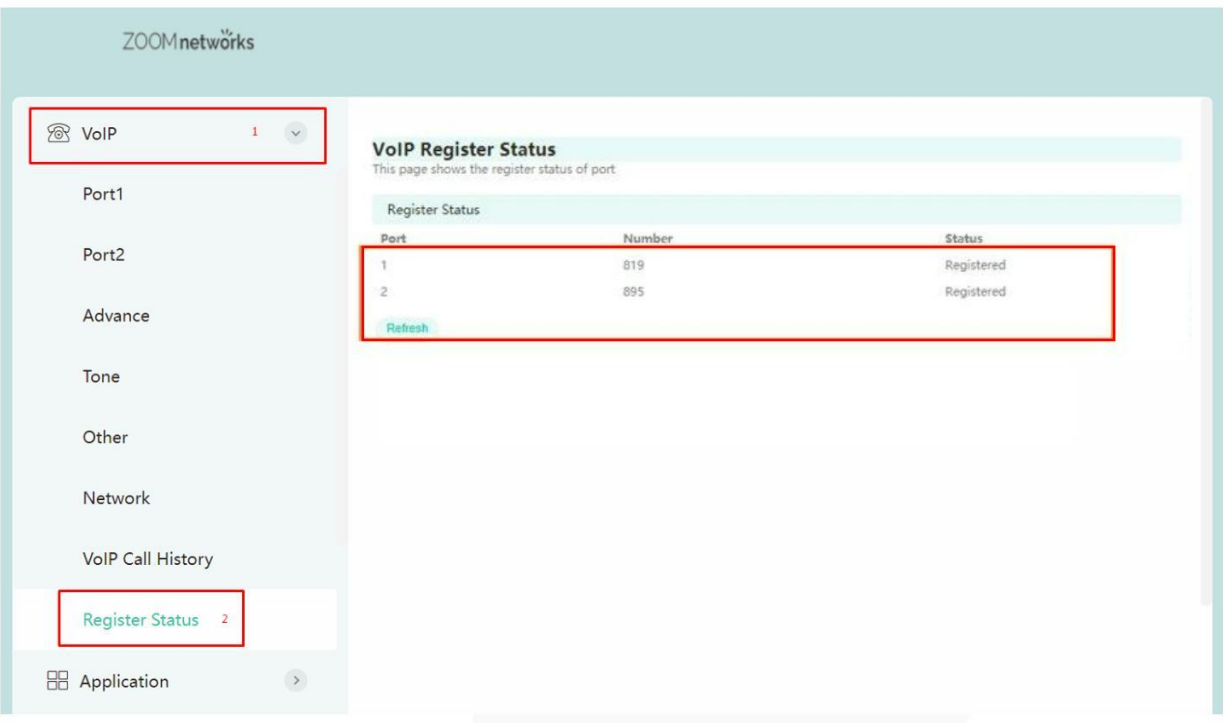

2.Login onu's web, select VoIP Status->VIP Call History

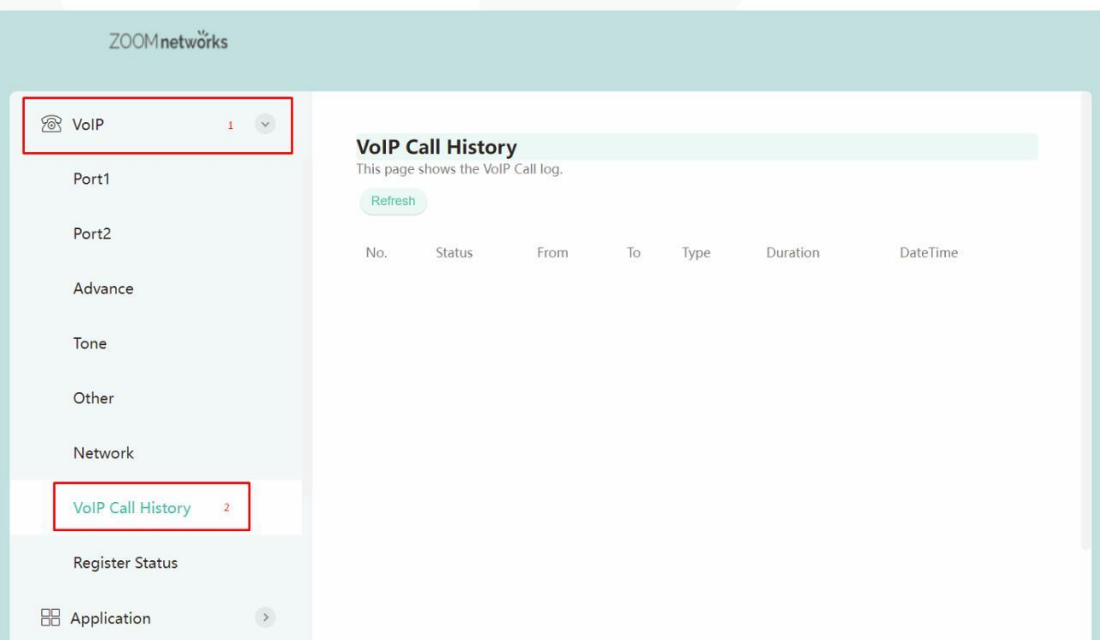

www.zoomindustry.com.br | (48) 3279-0400 | 0800 643 5890 | contato@zoomtecnologia.com.br Edifício Office Green - 816 - R. da Praça, 241 - Pedra Branca, Palhoça - SC, 88137-086

#### <span id="page-28-0"></span>12 Device Management

#### 12.1 Restore Default Setting

Login the ONU WEB. Select Admin -> Device Management ->Backup/Restore. Click 'Reset' button. The device will restore the factory defaults after the application.

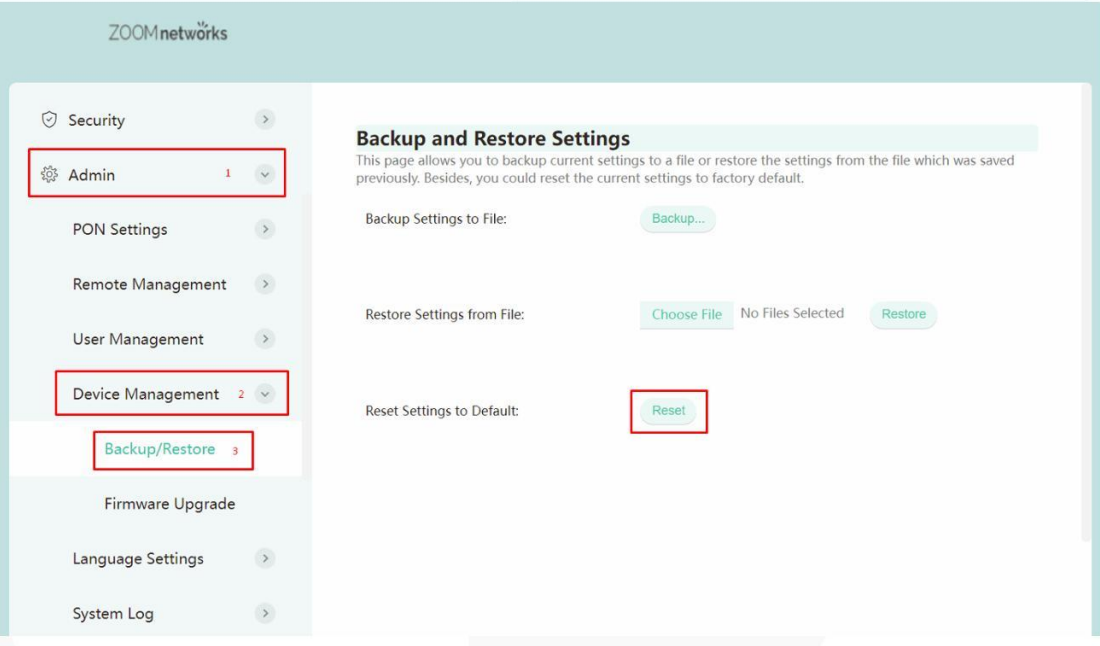

Note: Restore Setting on the ONU WEB is taken effect to WIFI information of ONU and LAN port configuration only. It doesn't take any effect to WAN connection.

#### 12.2 Firmware Upgrade

Login the ONU WEB. Select Admin -> Device Mangement ->Firmware Update. Click 'choose File' to select firmware file, click 'upgrade' button to upgrade the ONU.After the application, the device is upgraded to the latest software version.

Note: We needn't extract Realtek project production's firmware, just upgrade the .tar file. It will take 4 minutes to upgrade.After upgrading, the ONU will reboot automatically. We needn't reboot it by manual.

<span id="page-29-0"></span>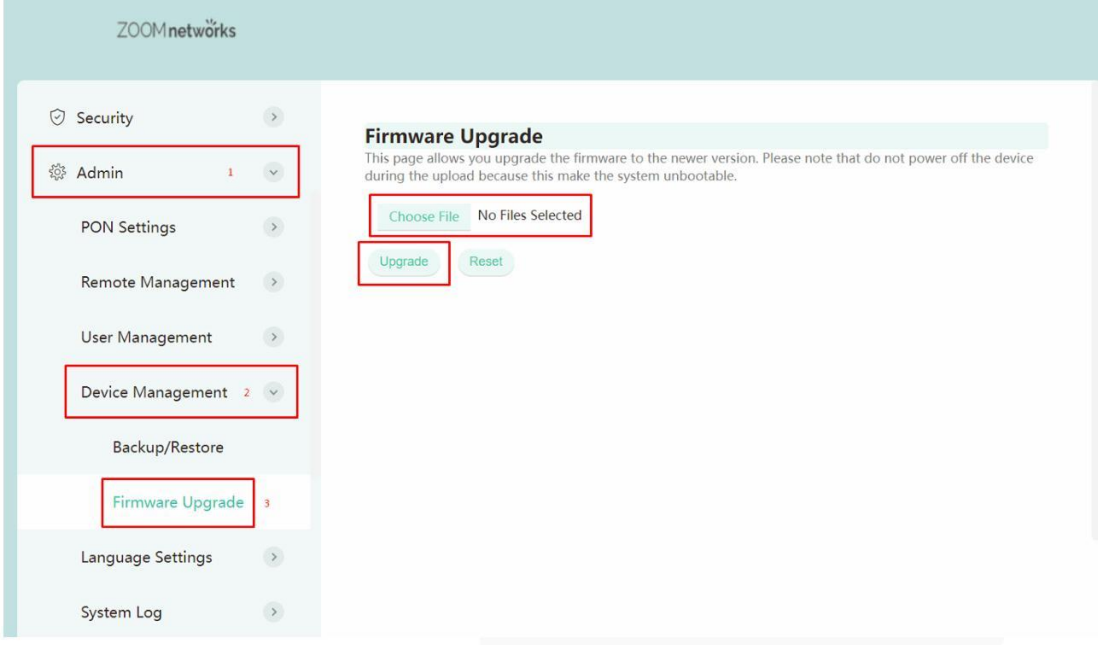

#### 12.3 Device Reboot

Login the ONU WEB. Select. Click 'Reboot'. Restart the device immediately after application.

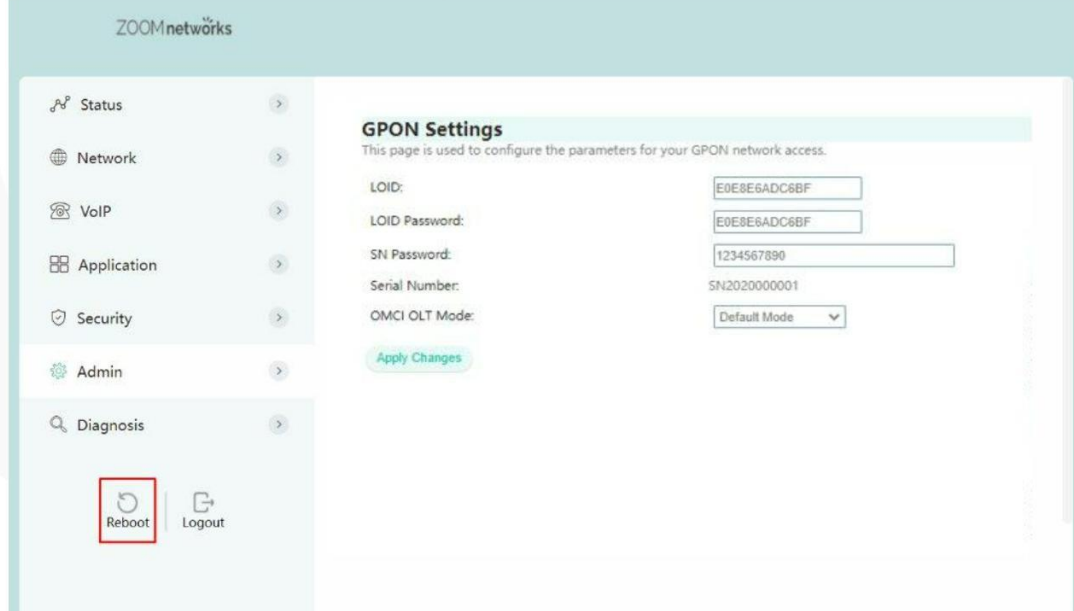

### Concluding Remarks

Thanks for using products of ZOOM TECNOLOGIA LTDA

Company Address: Edifício Office Green - 816 R. da Praça, 241 - Pedra Branca, Palhoça - SC, 88137-086

Contact Information:

Telephone: (48) 3279-0400 | 0800 643 5890 Email: [contato@zoomindustry.com.br](mailto:contato@zoomindustry.com.br) Website[:](http://www.zoomindustry.com.br/) [www.zoomindustry.com.br](http://www.zoomindustry.com.br/)

# ZOOM industry